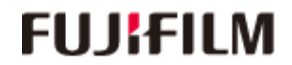

AMULET Innovality AMULET f

# **Action à prendre quand une erreur survient durant une étude de biopsie**

**FUJIFILM Corporation** 

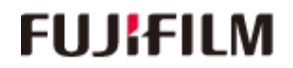

AMULET Innovality AMULET f

**FUJIFILM Corporation** 

AMULET Innovality AMULET

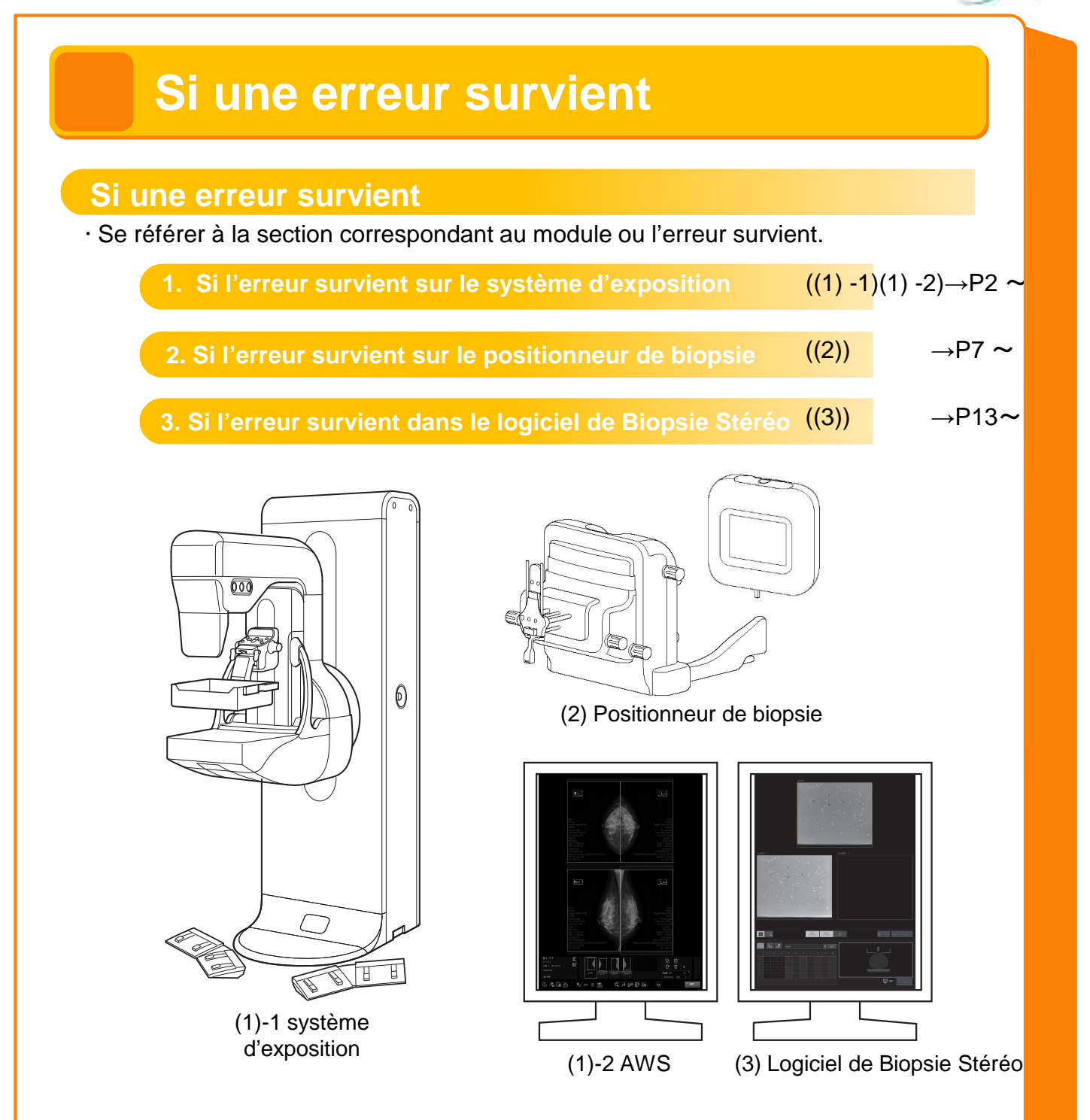

- ・ Les informations des coordonnées et l'état de la compression peuvent ne pas avoir été conservés selon le type d'erreur.
- ・ Si une erreur survient, vérifiez en fonction de l'état le la patiente s'il faut continuer ou interrompre l'étude.

Si une erreur survient Si une erreur survient

AMULET Innovality AMULET

## **1. Si l'erreur survient sur le système d' exposition**

**Redémarrer l'AWS (ou terminer l'étude) n'est pas nécessaire, l'étude peut être continuée quand les informations de coordonnée sont conservées.**

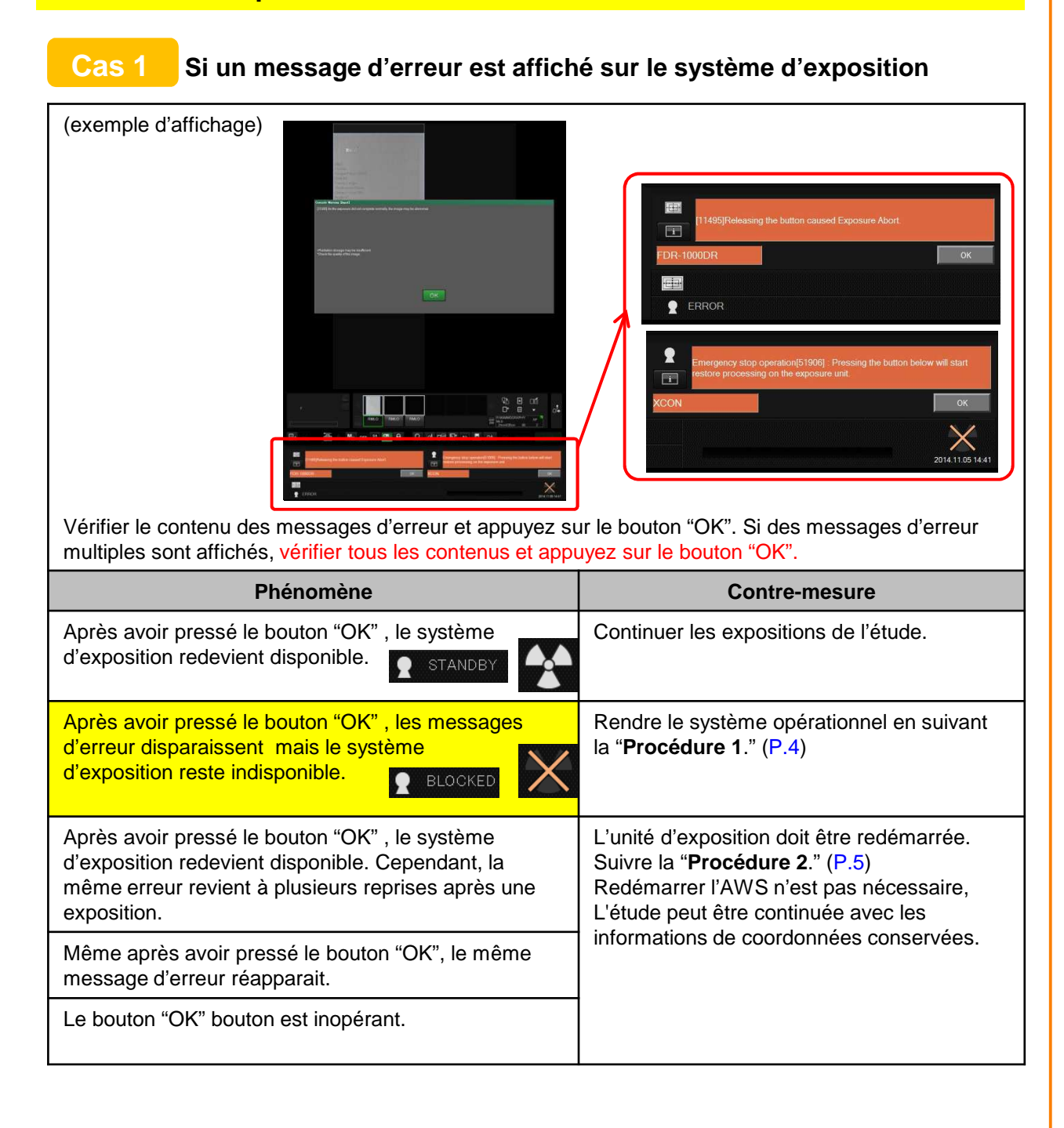

# AMULET Innovality AMULET f

## **1. Si une erreur survient sur le système d'exposition**

**Cas 2 Si l'AWS bloque (Par exemple, si l'écran de l' AWS se fige)**

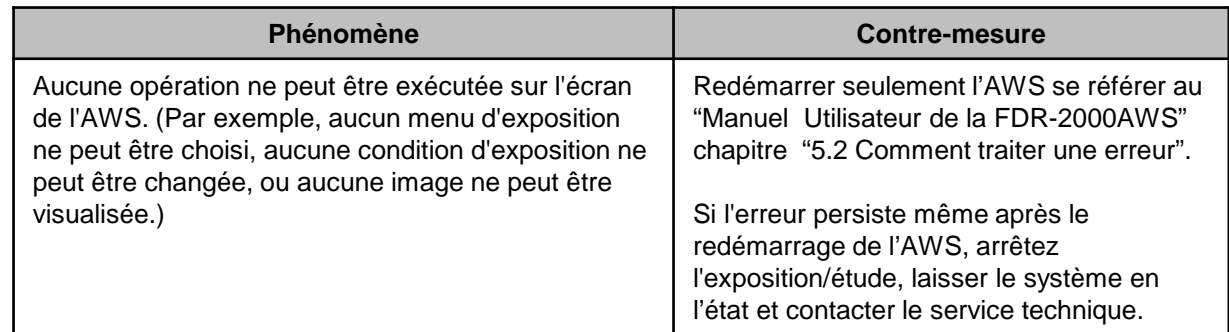

**Cas 3 Autre**

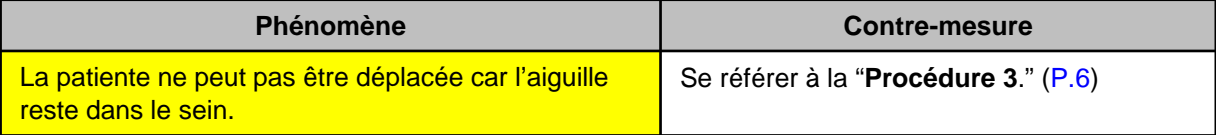

## **FILISELLM**

AMULET Innovality AMULET +

## **1. Si une erreur survient sur le système d'exposition**

### **Procédure 1**

**Si le message d'erreur disparaît mais le système d'exposition reste indisponible.**

**(1) Si "The position of X-ray tube is invalid" est affiché en bas à droite de l'écran de l' AWS, ramener le tube en position 0** °**en suivant la procédure suivante.**

(exemple d'affichage)

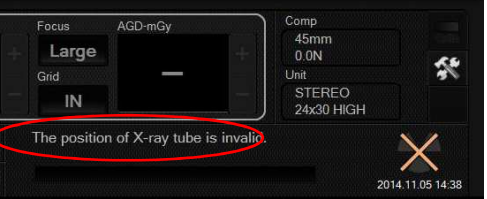

En appuyant sur le bouton contact et le bouton de rotation du bras droite - gauche en même temps, le tube de l'arceau peut être pivoté seul. Actionner les boutons jusqu'au retour en position 0° du tube.

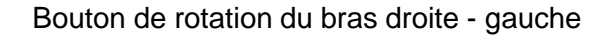

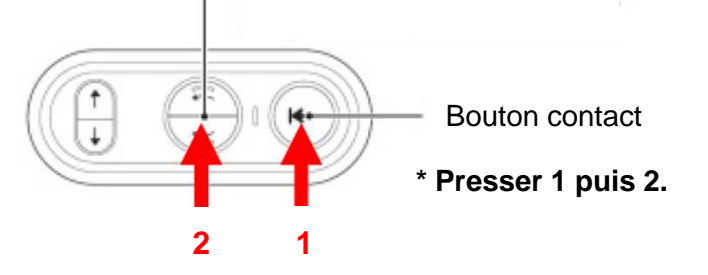

Si un autre message est affiché, prenez les mesures appropriées en vous référant au " Mode d'emploi du FDR MS-2500" chapitre " 4.2.1 messages d'erreur apparaissant sans code d'erreur " .

**(2) Même avec un menu d'exposition sélectionné et aucun message d'erreur affiché, si le système d'exposition ne devient pas disponible, redémarrer l'unité d'exposition en suivant "Procédure 2." (P.5)**

4

**FUJIFILM Corporation** 

## FILI!FILM

AMULET Innovality AMULET

## **1. Si l'erreur survient sur le système d'exposition**

**Procédure 2**

### **Comment redémarrer l'unité d'exposition**

Redémarrer l'unité d'exposition en suivant la procédure ci-dessous. 7 à 15 minutes sont nécessaire pour redémarrer le système.

- **(1) Éteignez seulement l'unité d'exposition avec le panneau de commande.** Laisser l'AWS et l'unité du positionneur allumé. (Laissez l'écran d'étude affiché sur le logiciel de l'AWS/stéréo biopsie . Si l'étude est terminée, les informations de coordonnée sont perdues.)
	- \* Le stand d'exposition peut être redémarré en gardant l'état de compression.
	- \* Le stand d'exposition peut être redémarré avec l'aiguille montée.

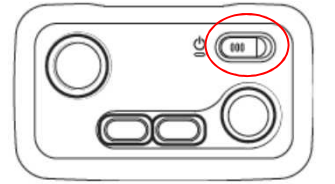

**(2) Vérifier que l'unité d'exposition est arrêtée.** Quand l'alimentation est coupée, l'affichage est le suivant.

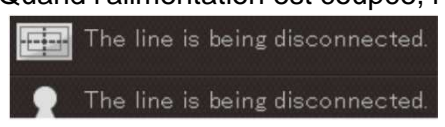

**(3) Allumer l'unité d'exposition avec le panneau de commande.**

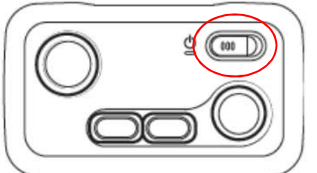

Quand le système redémarre , le message suivant apparaît. (Ceci n'est pas un message d'erreur.) Appuyer sur le bouton "OK".

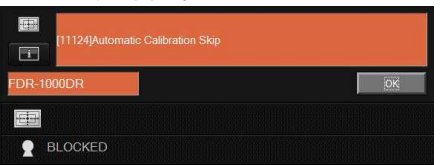

**(4) Après le redémarrage du système, quand le système d'exposition redevient disponible, continuer l'exposition / l'étude.** 

Si une erreur survient durant le démarrage, redémarrer aussi l'AWS.

Si l'erreur persiste même après le démarrage de l'unité d'exposition, arrêtez l'étude, laissez le système en l'état et contacter le service technique.

## FILI!FILM

AMULET Innovality AMULET +

## **1. Si l'erreur survient sur le système d'exposition**

#### **Procédure 3**

La patiente ne peut pas être déplacée car l'aiguille reste dans le sein.

(Par exemple: Si le bras pivotant ne peut pas être déplacé en raison d'une panne d'électricité ou d'un problème inattendu)

Vérifiez si l'aiguille peut être enlevée du sein en exécutant une, ou une combinaison des procédures suivantes.

**(1) Déplacer le positionneur vers le haut dans la direction Z jusqu'à ce qu'il s'arrête.** Si une partie amovible est fixée près du collimateur, retirez-la.

Exemple : Plaque de protection faciale de l'AMULET Innovality ( FDR MS 3500)

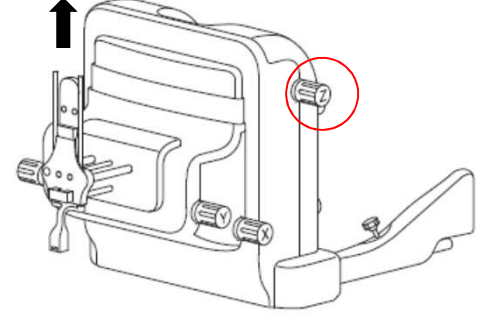

- **(2) Placer l'aiguille dans la position juste avant le perçage. (Placer l'aiguille dans sa position la plus reculée.)**
- **(3) Contrôler que la pointe de l'aiguille est ressortie du sein puis retirer l'aiguille du positionneur.**

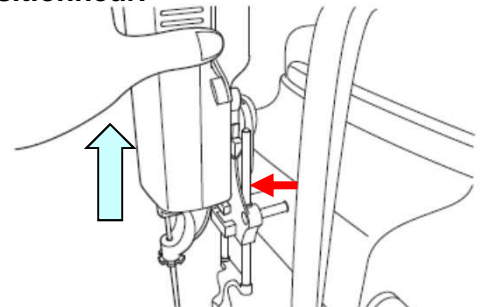

\* Dans le cas d'un sein fort, si le sein dépasse de la plaque de compression, consultez le docteur et enlevez ensuite l'aiguille en comprimant délicatement le sein. Puis, débloquer la pelle de compression en surveillant l'état de la patiente.

Quand l'aiguille est enlevée en exécutant cette procédure, libérer la patiente immédiatement.

Si une erreur survien Si une erreur survient

AMULET Innovality AMULET f

## **2. Si l'erreur survient sur le positionneur de biopsie**

### **Même si le positionneur est arrêté, l'état de compression et les informations cibles du logiciel de Biopsie Stéréo sont conservées.**

### **Cas 1 Si aucune erreur n'est affichée sur l'écran de contrôle**

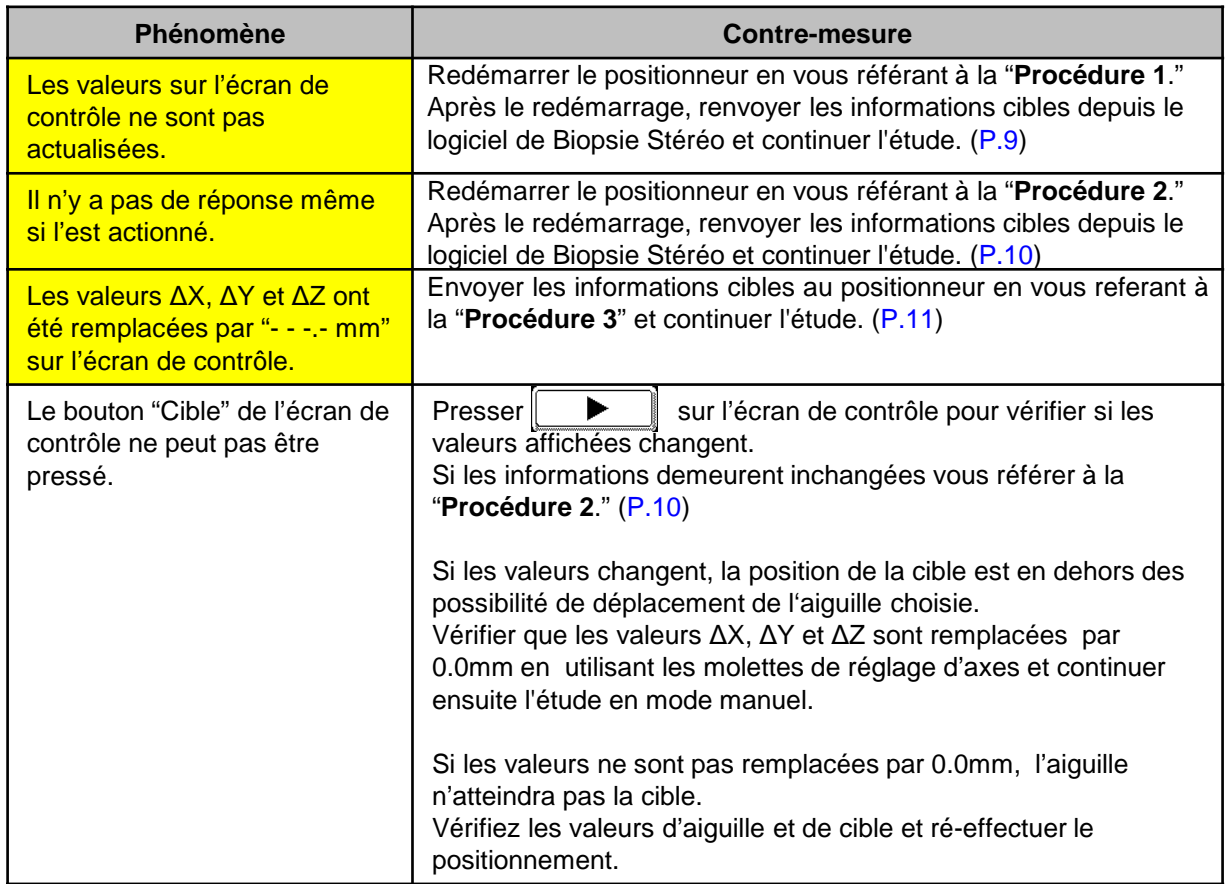

# AMULET Innovality AMULET F

# 2. Si l'erreur survient sur le positionneur de biopsie

## **Cas 2** If an error message is displayed on the operation panel

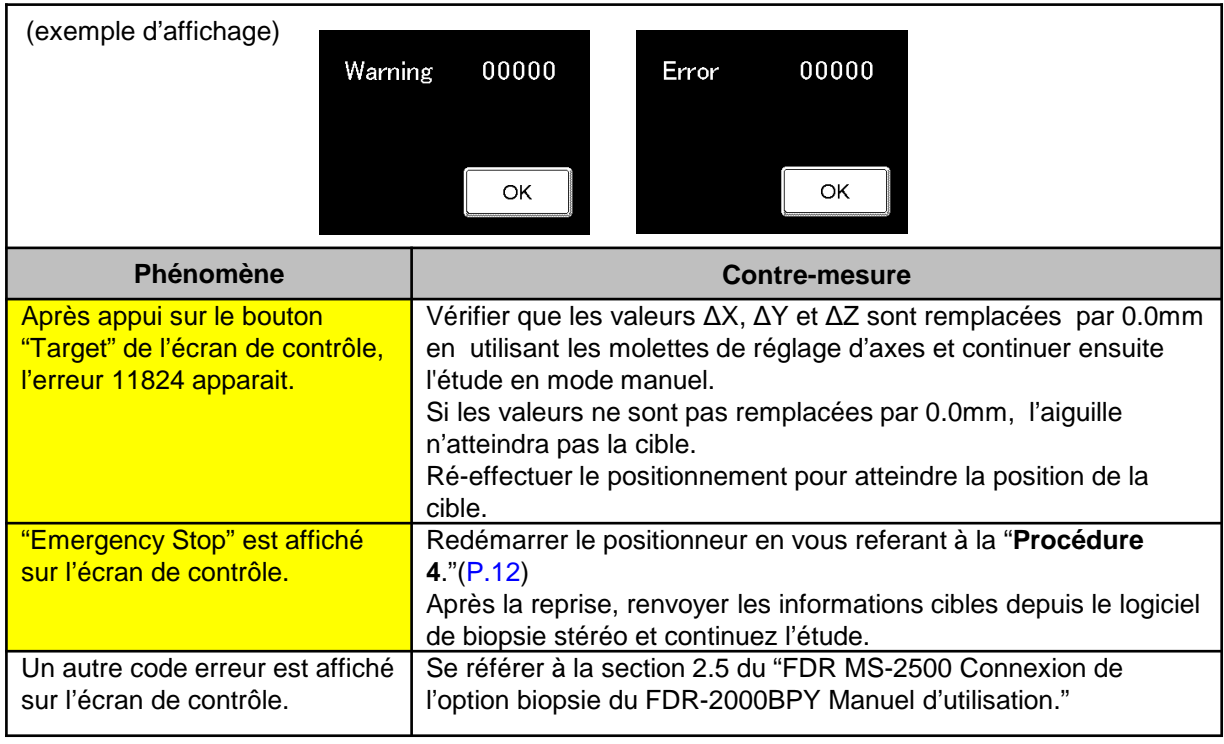

Si une errreur survient Si une errreur survient

AMULET Innovality AMULET

**(1) Se référer à la "Procédure 2." (P.10)**

## **2. Si l'erreur survient sur le positionneur de biopsie**

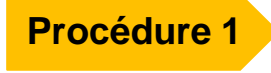

**Les valeurs de l'écran de contrôle ne sont pas actualisées**

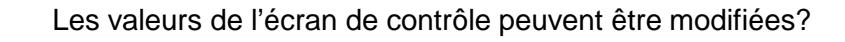

- **OUI NON**
- **(1) Sur l'écran de contrôle, presser**   $\blacktriangleright$ **pour changer d'écran.** Choisir le bouton "Shutdown" puis "OK" pour arrêter le positionneur.

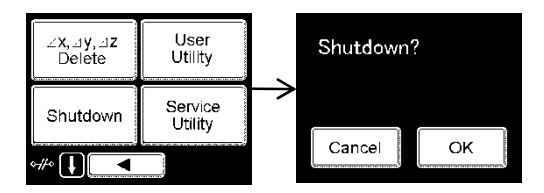

#### **(2) Éteindre le contrôleur du positionneur .**

Éteindre le contrôleur du positionneur et attendre 10 secondes.

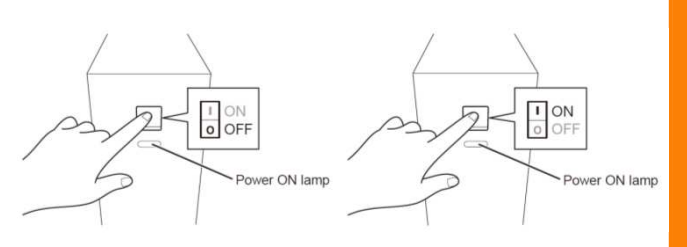

#### **(3) Allumer l'écran de contrôle**

Quand l'affichage de l'écran de contrôle bascule de "FUJIFILM" à l'imagette de droite, l'initialisation du système est terminée

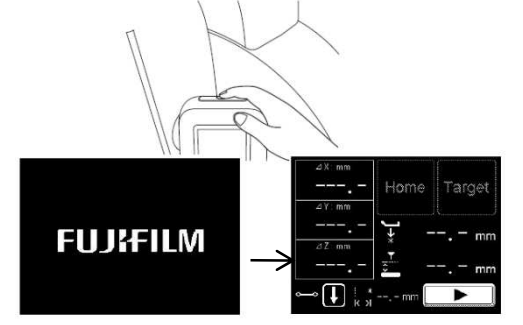

**(4) Après le redémarrage du positionneur, le message d'erreur BIO-1039 est affiché sur l'écran du logiciel de stereo biopsie. Appuyer sur "OK" pour fermer le fenêtre.**

Vérifier que l'icône d'état de la connection au positionneur , en bas à droite de l'écran s'affiche comme l'imagette:  $\Box$  ON

Vérifier les informations cible et appuyer sur **pour renvoyer les informations**.

## **FILISELLM**

AMULET Innovality AMULET

## **2. Si l'erreur survient sur le positionneur de biopsie**

## **Procédure 2**

**S'il n'y a aucune réponse même si l'écran du panneau de commande est appuyé**

**(1) Déconnecter le câble de l'écran de contrôle du positionneur.**

Le positionneur s'arrete de lui même. Attendre une minute, reconnecter the câble de l'écran de contrôle du positionneur.

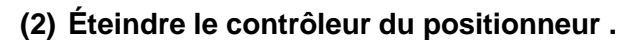

Éteindre le contrôleur du positionneur et attendre 10 secondes

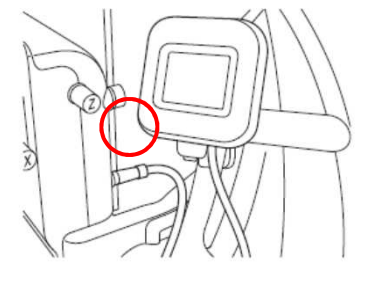

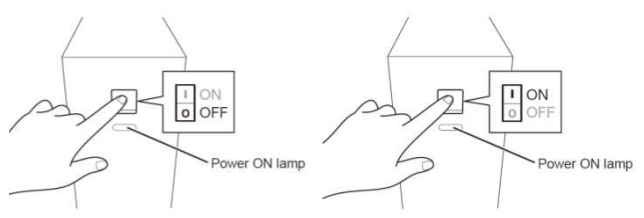

#### **(3) (3) Allumer l'écran de contrôle**

Quand l'affichage de l'écran de contrôle bascule de "FUJIFILM" à l'imagette de droite, l'initialisation du système est terminée

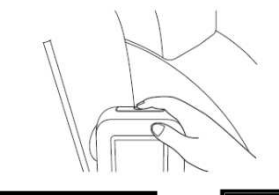

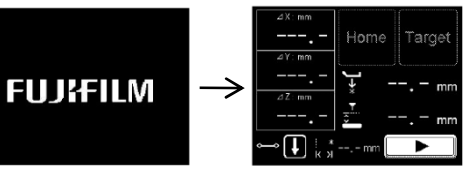

**(4) (4) Après le redémarrage du positionneur, le message d'erreur BIO-1039 est affiché sur l'écran du logiciel de biopsie stéréo. Appuyer sur "OK" pour fermer le fenêtre.**

Vérifier que l'icône d'état de la connexion au positionneur , en bas à droite de l'écran s'affiche comme l'imagette:  $\Box$  ON

Vérifier les informations cible et appuyer sur send pour renvoyer les informations.

AMULET Innovality AMULET

## **2. Si l'erreur survient sur le positionneur de biopsie**

#### **Procédure 3 Si les valeurs ∆X, ∆Y et ∆Z ont été remplacées par "- - -.- mm" sur l'écran de contrôle**

Une notification pour supprimer les informations de la cible sera envoyée dans les cas suivants et la distance entre la cible sur les axes, X, Y et Z et l'aiguille affichée sur le panneau de commande sera effacée

- 1 Changement de la direction de perçage
- 2 Changement d'état de l'aiguille choisie
- 3 Réalisation d'un ajustement fin

(Avec une fonction du logiciel de Biopsie Stéréo on peut ajuster la position de piqûre à 0.1mm près)

- 4 Décomprimer
- 5 Finaliser l'étude

Pour poursuivre l'étude: 1 to 3 : Renvoyer les informations cible.

4 and 5 : Ré-exposer.

Ou les informations cible sont supprimées quand le message "compression force 0N" est reçu de l'unité d'exposition. Si cela arrive, mettre la force de compression à 60N ou plus\* et ré exposer.

\* Ceci est une valeur recommandée. Ajustez la force de compression en fonction de la sensibilité de la patiente.

## FILI!FILM

# AMULET Innovality AMULET

## **2. Si l'erreur survient sur le positionneur de biopsie**

#### **Procédure 4 Si "Emergency Stop" est affiché sur le panneau de commande**

**(1) Déverrouiller les deux boutons d'arrêt d'urgence à l'arrière du positionneur en les tirant ou les faisant tourner dans le sens des aiguilles d'une montre.**

Quand les boutons d'arrêt d'urgence sont déverrouillés, les boutons de "Restart" et "Shutdown" sont affichés sur le panneau de commande.

Si les boutons de "Restart" et "Shutdown" ne sont pas affichés malgré le déverrouillage des boutons d'arrêt d'urgence, se référer à "**Procédure 2**." P.10)

#### **(2) Pour poursuivre l'étude, sélectionner "Restart".**

Quand "OK" est validé sur l'écran de confirmation, the positionneur redémarre automatiquement. (Environ 2 minutes) Quand l'affichage de l'écran de contrôle bascule de "FUJIFILM" à l'imagette de droite, l'initialisation du système est terminée

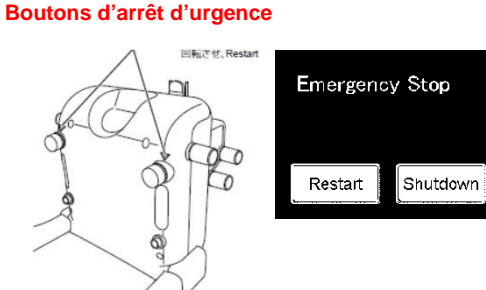

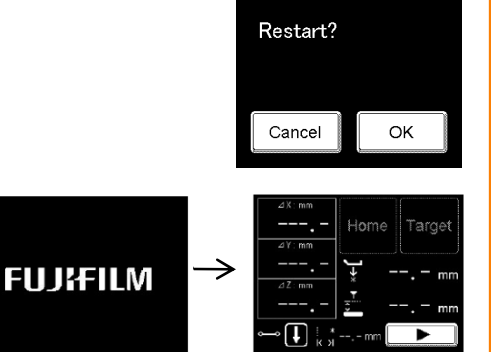

**(3) Après le redémarrage du positionneur, le message d'erreur BIO-1039 est affiché sur l'écran du logiciel de biopsie stéréo. Appuyer sur "OK" pour fermer le fenêtre.**

Vérifier que l'icône d'état de la connexion au positionneur , en bas à droite de l'écran s'affiche comme l'imagette:  $\Box$  ON

Vérifier les informations cible et appuyer sur solutions pour renvoyer les informations

AMULET Innovality AMULET F

## **3. Si l'erreur survient dans le logiciel de biopsie stéréo**

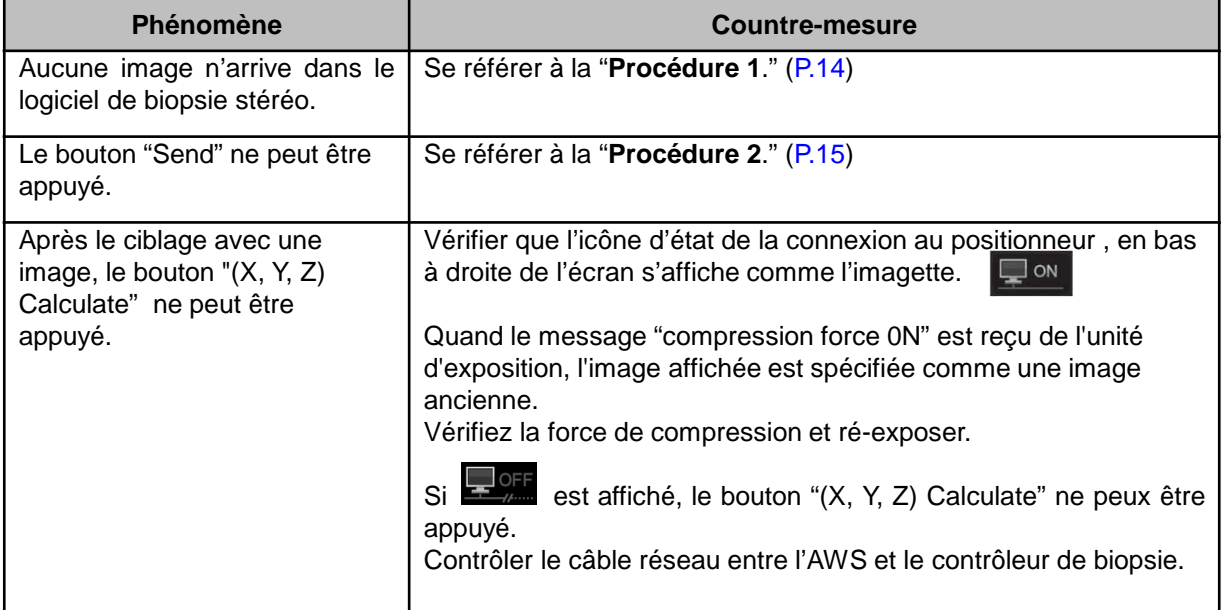

## **FILISELLM**

AMULET Innovality AMULET +

## **3. Si l'erreur survient dans le logiciel de biopsie stéréo**

**Procédure 1 Aucune image n'arrive dans le logiciel de biopsie stéréo** 

**(1) Si l'import de l'image a échoué et le message « error image » est affiché dans le champ d'affichage de l'image, effectuer un clic droit sur l'image de l'AWS, puis sélectionner le menu "Apply Image processing to Stereo Biopsy Software" -"Appliquer le traitement d'image" .** L'image est ré-importée. Si l'import échoue de nouveau, refaire une exposition.

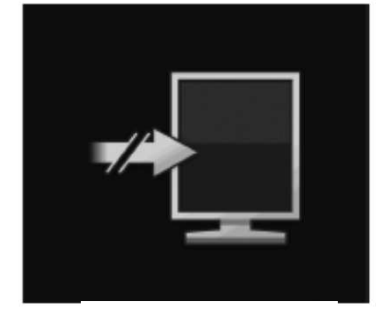

"Error image"

\* Après l'exécution du traitement d'image sur l'AWS, effectuer un clic droit sur l'image de l'AWS puis sélectionner le menu "Apply Image processing to Stereo Biopsy Software" - "Appliquer le traitement d'image" . Les modifications effectuées sur l'AWS seront dupliquées dans l'image du logiciel de biopsie stéréo.

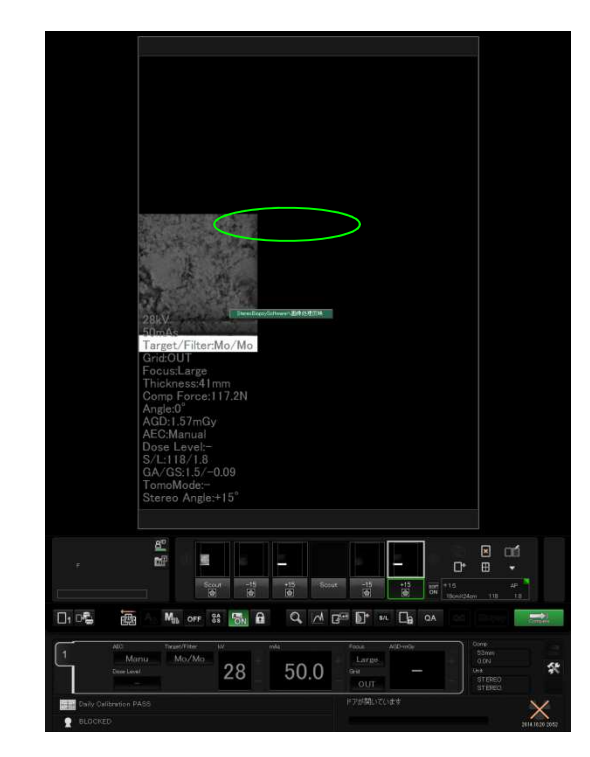

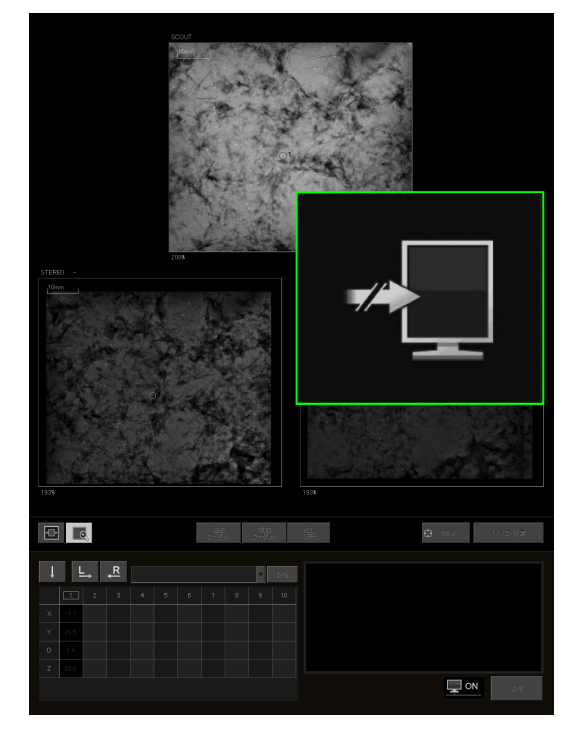

Si une erreur survien Si une erreur survient

# AMULET Innovality AMULET

 $304$ 

TestNeedleVAB

## **3. Si l'erreur survient dans le logiciel de stereo biopsie**

## **Procédure 2 Si le bouton "Send" ne peut être pressé**

**(1) Les coordonnées tridimensionnelles sont-elles affichées dans la liste cible?** Les résultats de calcul des coordonnées tridimensionnelles de la cibles sont affichés dans la liste cible. Si le calcul n'a pas eut lieu, choisir A.Y.Z) Calculate pour calculer les coordonnées tridimensionnelles .

Si le bouton "(X, Y, Z) Calculate" ne peut étre appuyé, l'image affichée est spécifiée comme une image ancienne puisque l'information " compression force 0N" est reçue de l'unité d'exposition. Vérifiez la force de compression et refaire l'exposition.

#### <sup>(2)</sup> L'orientation de perçage a-t-elle été choisie et l'aiquille sélectionnée?

Les boutons d'orientation de perçage sont affichés comme suit.  $\begin{array}{|c|c|c|}\hline \downarrow&\quad\text{(b)}\end{array}$ 

Choisir l'orientation de perçage si ce n'est pas fait. Si l'aiguille n'est pas sélectionnée, en choisir une dans le menu.

**(3)** Est ce que **&** est affiché pour les coordonnées **rrrrtridimensionnelles à envoyer?**

#### ・ **S'il est affiché:**

Si on estime que l'aiguille entre en contact avec la table d'exposition,  $\Box$  est affiché en bas de la colonne de la liste des cibles.

Si  $\left\vert \mathbf{x}\right\rangle$  disparaît après le réglage fin, les coordonnées tridimensionnelles peuvent être envoyées .

Si  $\boxed{\times}$  ne disparaît pas après le réglage fin, réajuster la position.

La sélection d'une cible affichée dans la liste des cibles fera apparaitre les boutons d'ajustement fin sur l'image de biopsie.

Utiliser les boutons  $\begin{array}{|c|c|c|c|c|}\n\hline\n\end{array}$  /  $\begin{array}{|c|c|c|c|}\n\hline\n\end{array}$  pour régler le point de perçage (seulement sur l'axe des Z ) à 0.1 mm près. La valeur du réglage fin est affiché dans la zone de texte à gauche du bouton de perçage.

La valeur du réglage fin sera actualisé en "D" et "Z" de l'image de biopsie.

La liste des cibles n'est pas actualisée avec les valeurs du réglage fin.

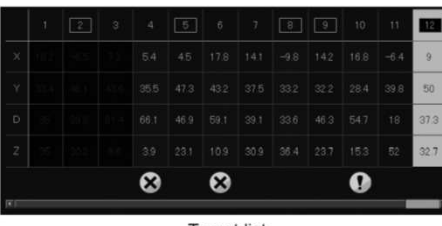

**Target list** 

Needle selection box

**Target list** 

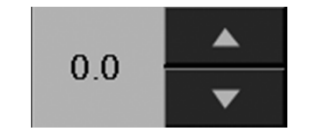

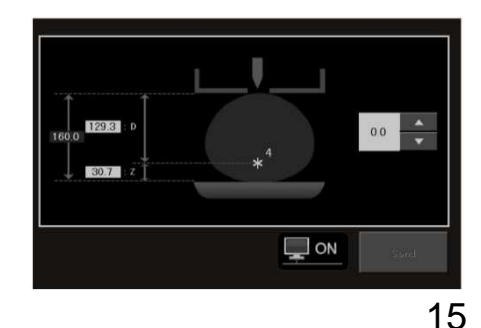

Si une erreur survient Si une erreur survient

AMULET Innovality AMULET

## **3. Si l'erreur survient dans le logiciel de biopsie stéréo**

#### ・**Si n'est pas affiché pour les coordonnées tridimensionnelles:** Finir l'étude et redémarrer l'AWS.

La compression est maintenue même si la console AWS s'arrête anormalement ou se bloque. Pour redémarrer l' AWS, voir "Comment traiter une erreur" dans le chapitre "Dépannage" du "Mode d'Emploi de la FDR-2000AWS" ou "Mode d'Emploi de la Station de travail FDR-3000AWS."

Après redémarrage de l'AWS, refaire l'exposition.